# "NEW SERVICE APPLICATION" MANUAL FOR RESELLERS

**MANUALE "NEW SERVICE APPLICATION" PER RIVENDITORI** 

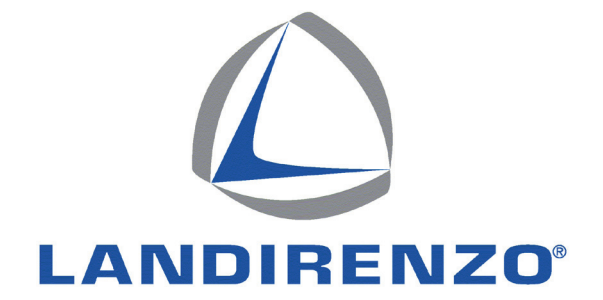

**Indice - Index**

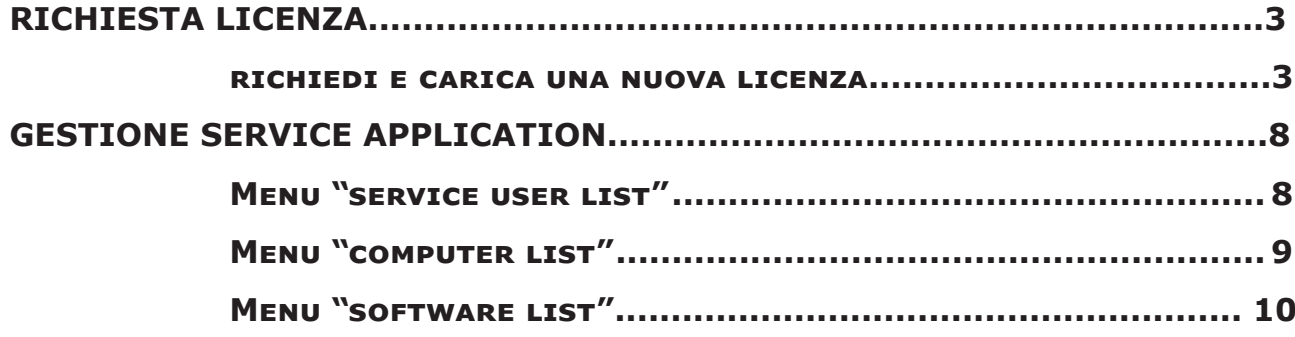

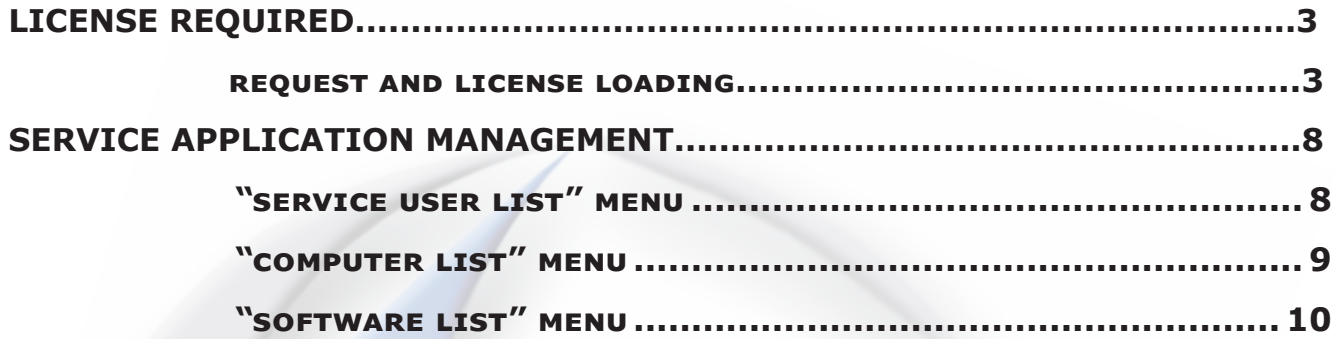

**richiesta licenza - license required**

#### **RICHIEDI E CARICA UNA NUOVA LICENZA**

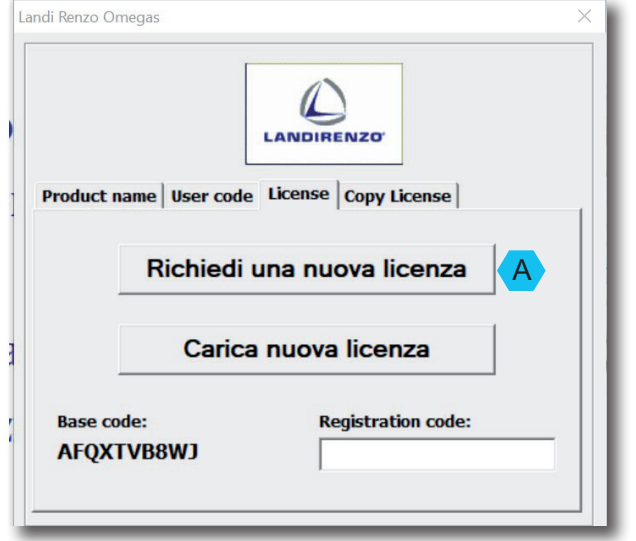

#### **Ogni utente dopo l'installazione dovrà registrarsi tramite procedura on-line per ottenere la licenza.**

Il PC su cui è installato il programma dovrà avere la possibilità di essere connesso a INTERNET il tempo necessario per la registrazione.

Per eseguire la registrazione, la prima volta che si apre il programma, il PC apre la finestra di registrazione. Selezio-

nare "Richiedi nuova licenza" A

Automaticamente il PC si collega alla pagina Internet: www. serviceapplications.net/.....

#### **REQUEST AND LICENSE LOADING**

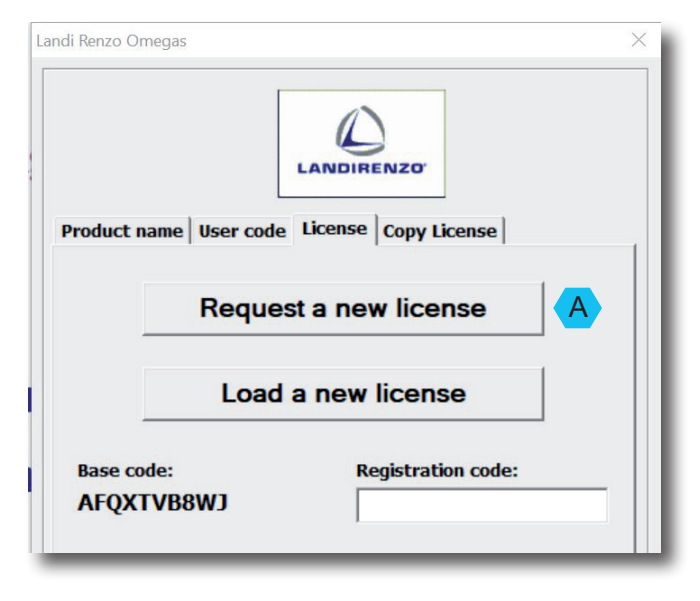

#### **After installation, each user must register via online procedure to obtain the license.**

The PC on which you installed the program needs INTER-NET connection for registering.

To register, the first time you open the program, the PC opens the registration window. Select "Request a new license."

PC automatically connects to the Internet page: www.serviceapplications.net/ .....

#### **richiesta licenza - license required**

(i) Register your copy of Omegas Landi<br>User code: 4BFE784EFFE7DA0BDEEF976 808101FDF2274A1 LOGIN CREATE A NEW ACCOUNT To register the software you need to access your a Enter your login information below  $\left(2\right)$ Don't you have the info CREATE A NEW Credential: 1 **Use**  $\overline{U}$ Password **Paccurant** Forgot something? Click here to reset your password Login

Per gli utenti già registrati è sufficiente inserire:

- Username;
- password;
- e confermare submit (rif  $(1)$ ).

Gli utenti che non sono registrati dovranno creare una nuova ragione accedendo alla pagina successiva, (rif.  $(2)$ ).

For customers already registered, type only:

- Username; - Password;
- Press "Sign in" (ref.  $(1)$

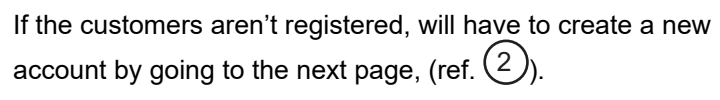

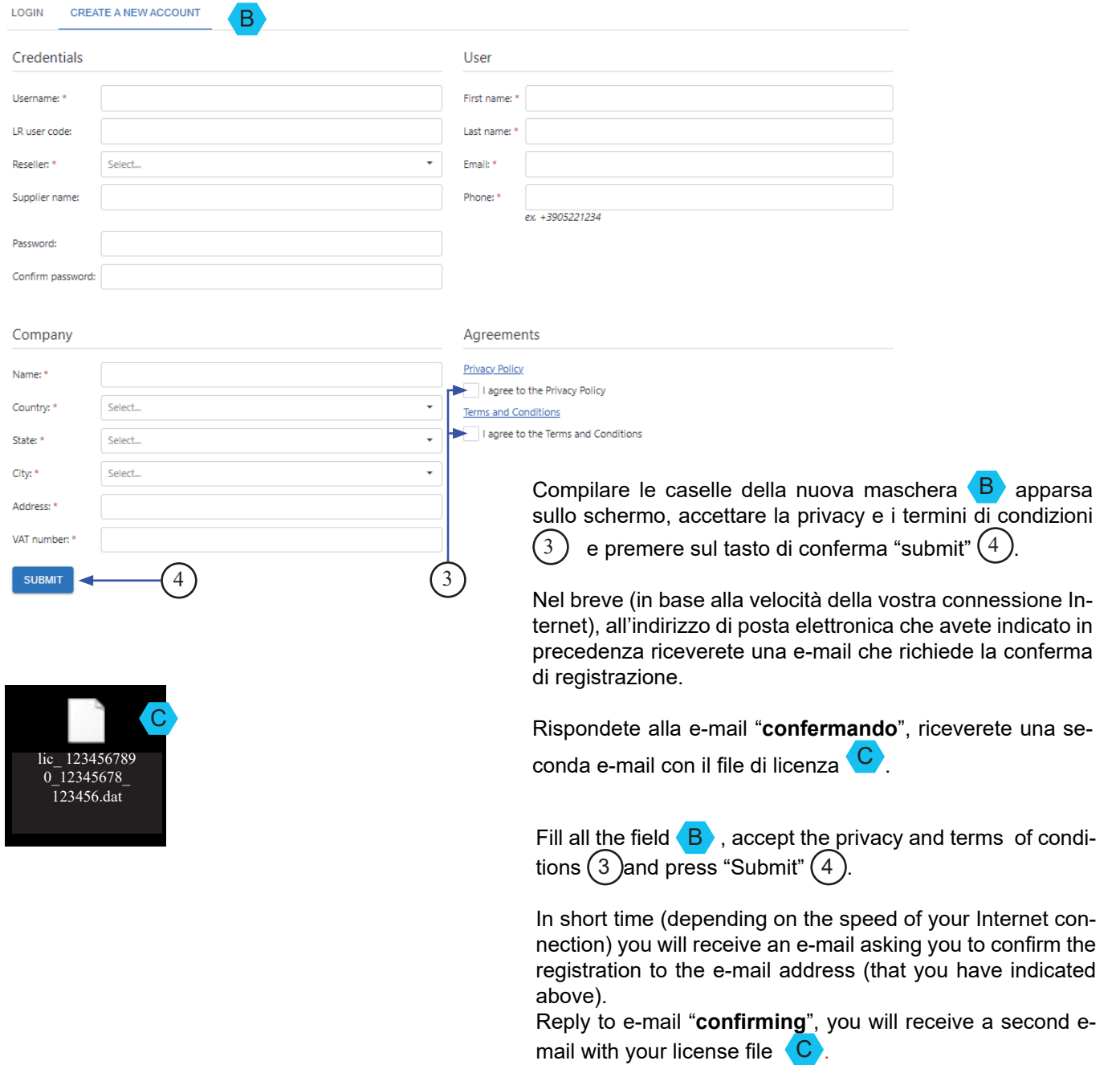

 $100<sup>2</sup>$ 

#### **richiesta licenza - license required**

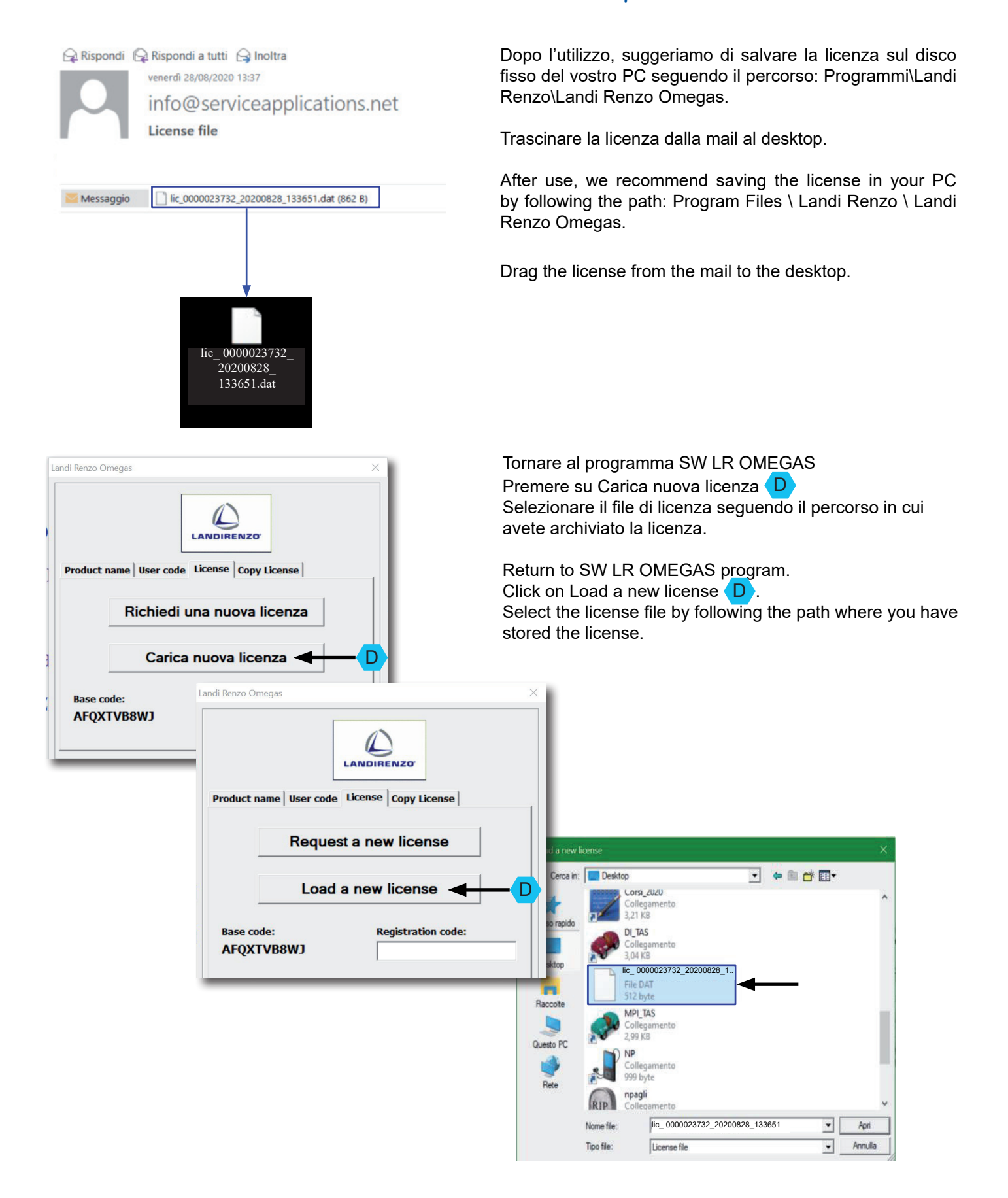

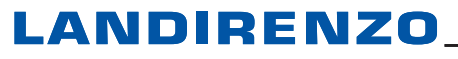

#### **richiesta licenza - license required**

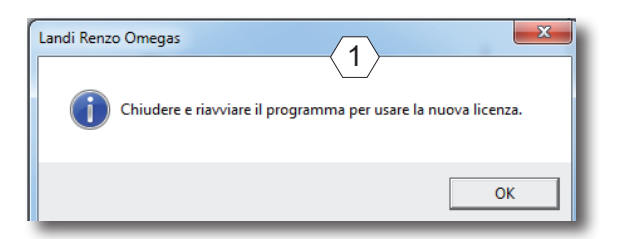

Terminato il caricamento della licenza, il PC, a conferma, chiede di spegnere e riavviare il programma LANDI RENZO OMEGAS $\langle 1 \rangle$ 

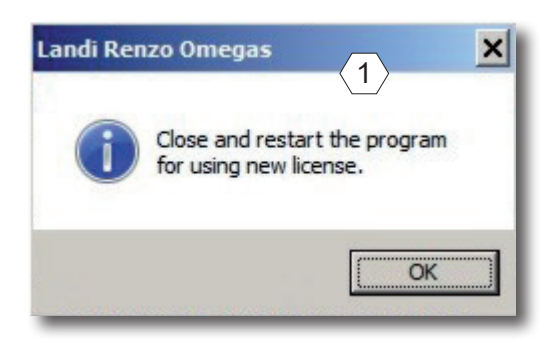

After upload the license, the PC, confirming, asks to shut down and restart the program LANDI RENZO OMEGAS  $\langle$  1  $\rangle$ 

#### *NOTA*

*all'installazione del programma, il SW genera un codice utente con sequenza alfanumerica diversa per ogni PC sul quale è installato. Non sarà possibile utilizzare la stessa "licenza" per due PC diversi.*

#### **NOTE**

During the installation, the SW generates a user code with alphanumeric sequence different for each PC on which it is installed.

You can not use the same "license" for two different PCs.

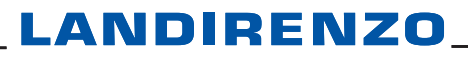

**richiesta licenza - license required**

Q Rispondi Q Rispondi a tutti Q Inoltra

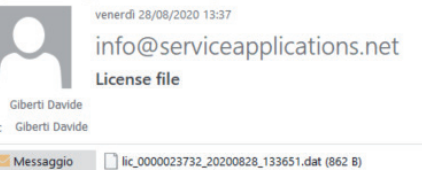

Attached your new license file.

 $\epsilon$ ī

Below the license text that you can copy and paste directly in your software:

#### -- BEGIN LICENSE DATA

uHCjAdp7fSqOhNv+QvGD5cv7sxByP6vjQnaQRQlwIjFX7FUmF0losy2NAkKlCCw3mY0L1tGc1pGzlt7S2kXeid yGE2jXJ3QNdp6h9nK+vLCgBw/jIDXON9ShfNYju3Euc3SvvRTnwc/nhoNVmd2Gc2GHvk4wYznXot7QmnjsPr b3qzjRD3G/ki8ifHP4OV8HvYjReq1ncyGsmkgQjC/8ehNq5hA4drWSdVxnfmo6A6MVqEMFJVaU5NUOIBnCZ fHNUAWn210CqU7UB4PAuffgiKmnrFPuwSWbAW6bqKPQ/zHdxGCj8ttI7+6XbBUlZP/ZRZjY1Iij5f767HYe1D drjulXblYDCJs6BcSRcaMCDGTKgiSS8R0gbk4HoSma+irZ3ucDPHDojG4Jl/hty+46YKnrNdl7TnlYWgJytZKCgly CV3gQl3uswKEuCm55dGtcOf3WfgB7P3aqZpjyeYNab15oWlFa9QNpnRLnurdsv5wSb+mXNnFNEjiuf2rUFY T2xxUrwm7HwpDmG5W5xAj0viVSZWi+tm5CbTLNCgnPBeGnSxtBxu0v6QYAS56M3rXoPXHtik10KAWQnLY 8//NfiV37pbS2YWKglrkGgVDfJ06JcHXHDFTplIsn2SnAPdG1lEFXmf+luUtrOhUiXP58tvZtazX/hduRfJnlrK2Vm END LICENSE DATA ---

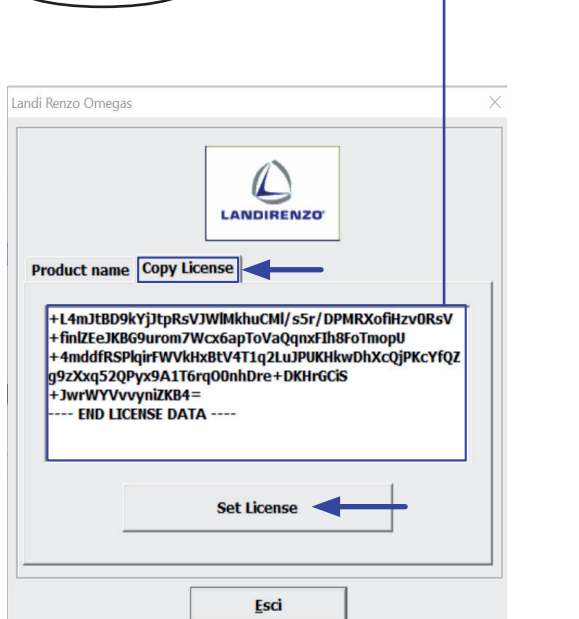

Aprire la mail della licenza, selezionare e copiare la parte di testo da BEGIN LICENSE DATA a END LICENSE DATA.

Open the license email, select and copy the text from BE-GIN LICENSE DATA to END LICENSE DATA.

Incollare la parte di testo nello spazio "COPY LICENSE".

Paste the text part into the "COPY LICENSE" space.

Premere "Set License" per confermare e convalidare il riavvio Software.

Press "Set License" to confirm and validate the software restart.

### **gestione service application - service application management**

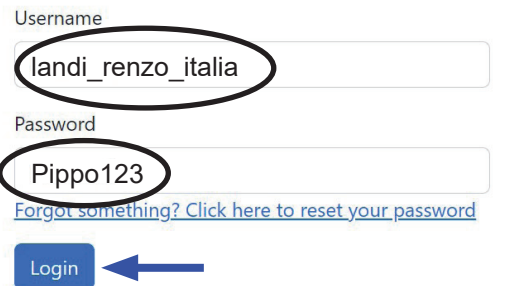

Collegarsi alla seguente pagina Internet :

www.serviceapplications.nrt/car/r/ecu-helper/service/user/ login

Inserire le credenziali username e password (vedi esempio) confermando con il tasto di conferma "Login".

Apparirà la schermata mostrata sotto nella quale si potrà selezionare i seguenti menu: "service user list"  $\langle A \rangle$ , "computer list" **B**, "software list" **C**.

Connect to the following Internet page :

www.serviceapplications.nrt/car/r/ecu-helper/service/user/ login

Enter the username and password credentials (see example) and confirm with the "Login" confirmation key.

The screen shown below will appear in which you can select the following menus: "service user list"  $\overline{A}$ , "computer list" B , "software list" C .

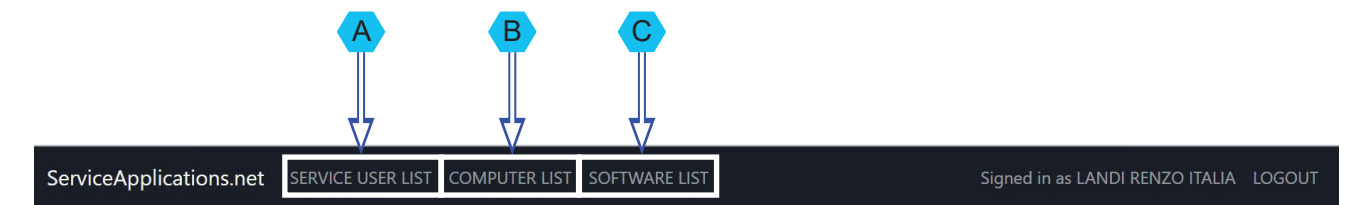

Select an option from the top menu.

#### **MENU** "SERVICE USER LIST" "*SERVICE USER LIST" MENU* A

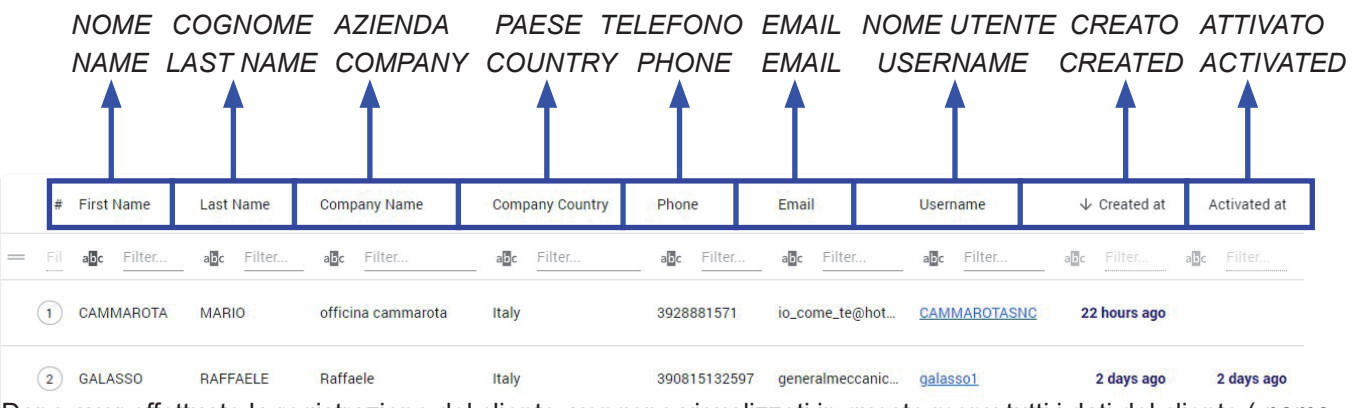

Dopo aver effettuato la registrazione del cliente, vengono visualizzati in questo menu tutti i dati del cliente ( *nome, cognome, azienda, ecc).*

After having registered the customer, all customer data (name, surname, company, etc.) are displayed in this menu.

#### **gestione service application - service application management**

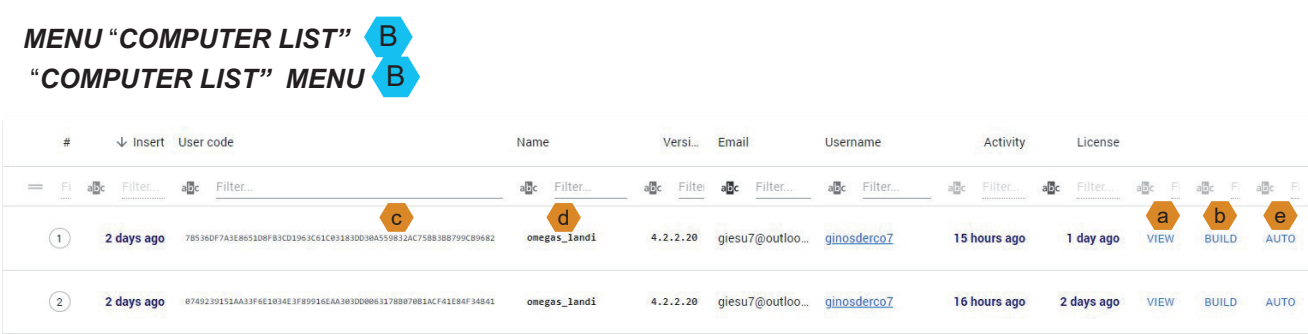

In questo menu, il rivenditore può decidere il livello del sofware e la data di scadenza. Selezionando su a view, apparirà la sequente schermata che mostrerà nel dettaglio la licenza:

In this menu, the dealer can decide the level of the software and the expiration date. By selecting on  $\langle a \rangle$  VIEW , the following screen will appear which will show the license in detail:

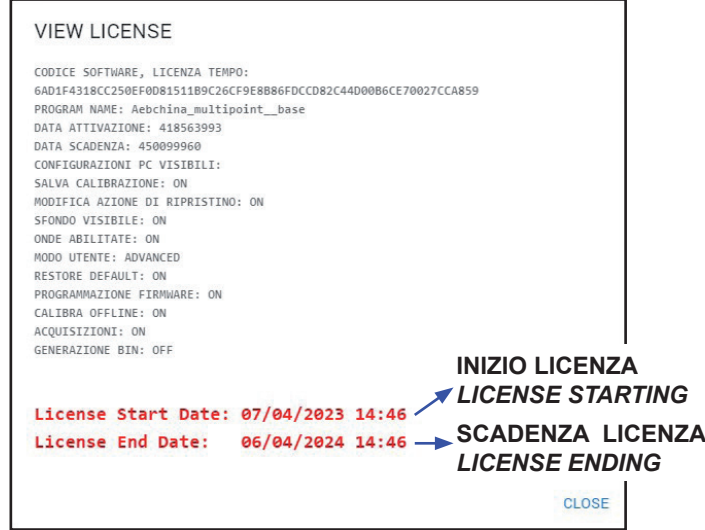

Selezionando su **b** BUILD, apparirà la seguente schermata in cui si potrà selezionare il livello del software e la data di scadenza:

By selecting on  $\langle \cdot \rangle$  BUILD, the following screen will appear where you can select the software level and the expiration date:

**PUILD LICENCE** 

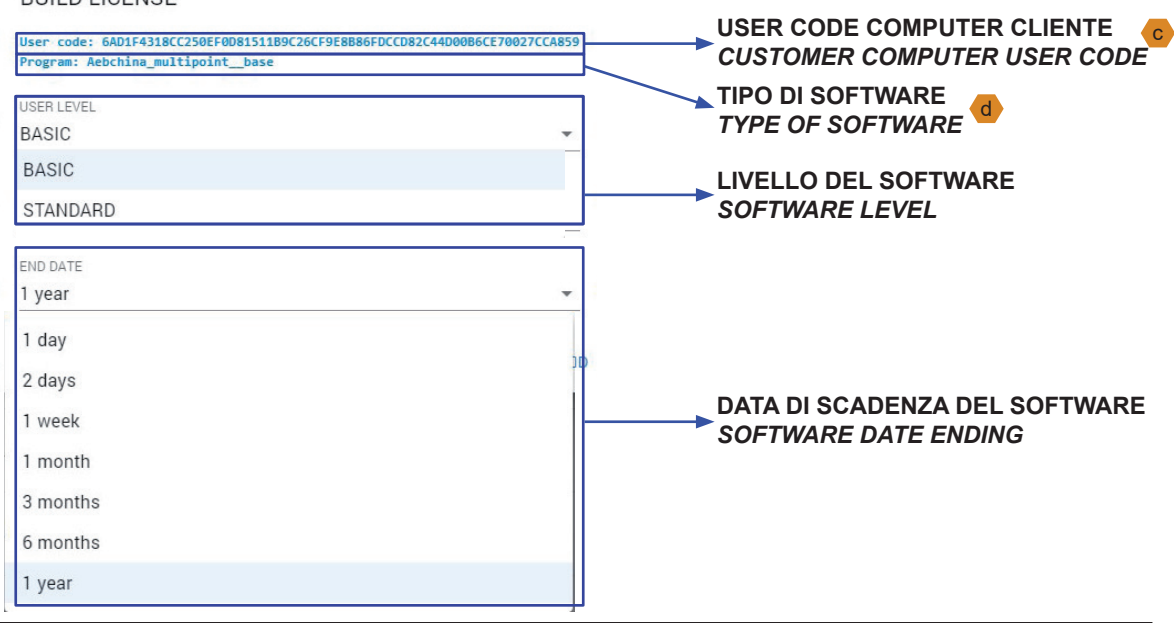

#### **gestione service application - service application management**

Selezionando su e AUTO, apparirà la seguente schermata "AUTO LICENSE": By selecting on (e) AUTO the following screen "AUTO LICENSE" will appear:

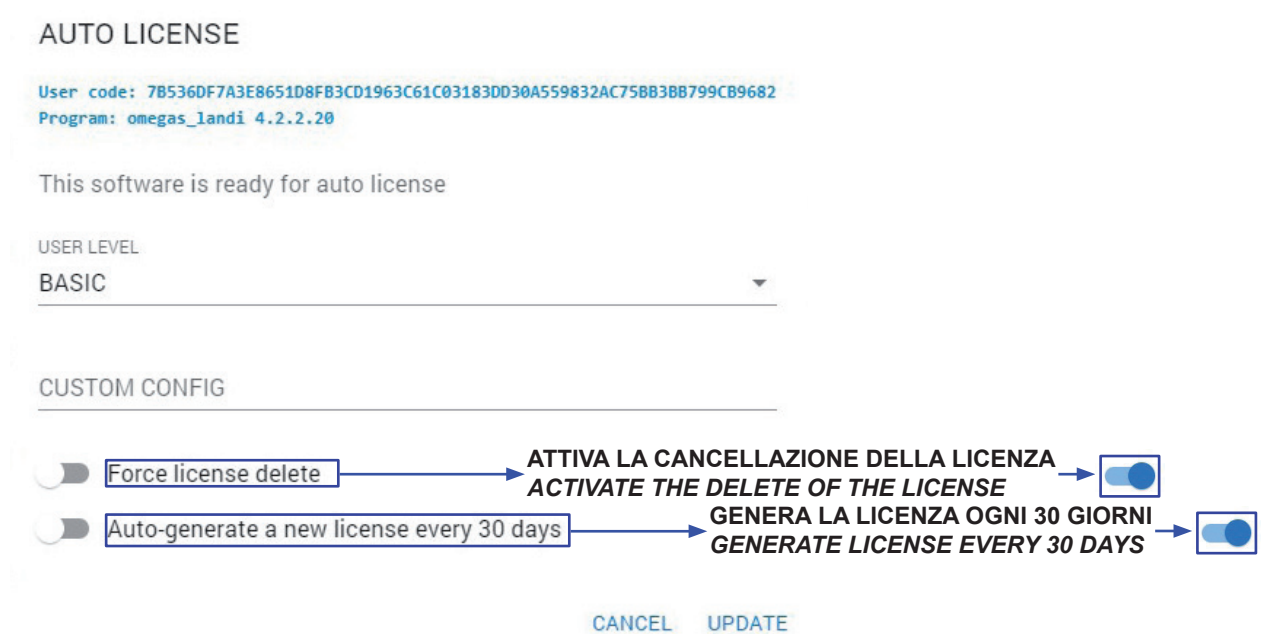

In questo menu, il rivenditore può decidere di forzare la cancellazione della licenza o di generare automaticamente una nuova licenza ogni 30 giorni.

#### *ATTENZIONE: Se si decisesse di selezionare "auto-generate a new license every 30 days" il software ha la necessità del collegamento ad internet.*

In this menu, the reseller can decide to force the delete of the license or to automatically generate a new license every 30 days.

*ATTENTION: If you decide to select "auto-generate a new license every 30 days" the software needs an internet connection.*

#### *MENU* "*SOFTWARE LIST"* C

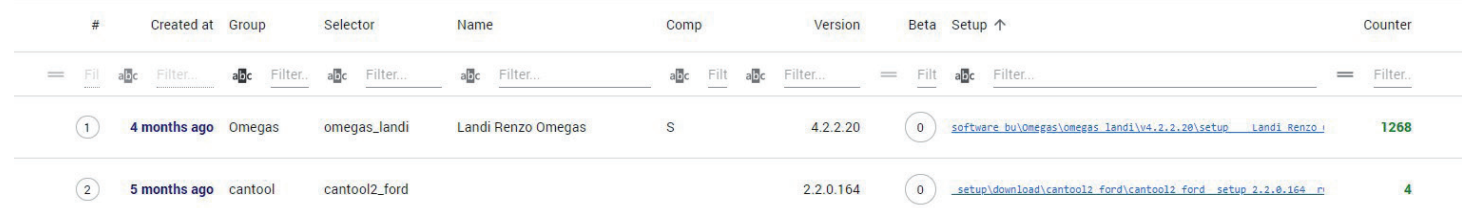

In questo menu, sono visualizzati tutti i software registrati dal rivenditore.

In this menu, all software registered by the dealer is displayed.